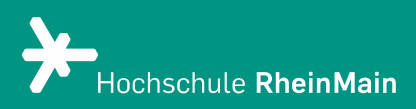

# Erstellung von Teilgruppensitzungen in Webex Meetings

Diese Anleitung bietet Lehrenden eine Hilfestellung, um in Webex Meetings Teilgruppen zu erstellen.

Stand: 28.10.2020

Wir helfen Ihnen gerne weiter. Sachgebiet V.1 | Didaktik und Digitale Lehre digitale-lehre@hs-rm.de

# Teilgruppen in Webex Meetings

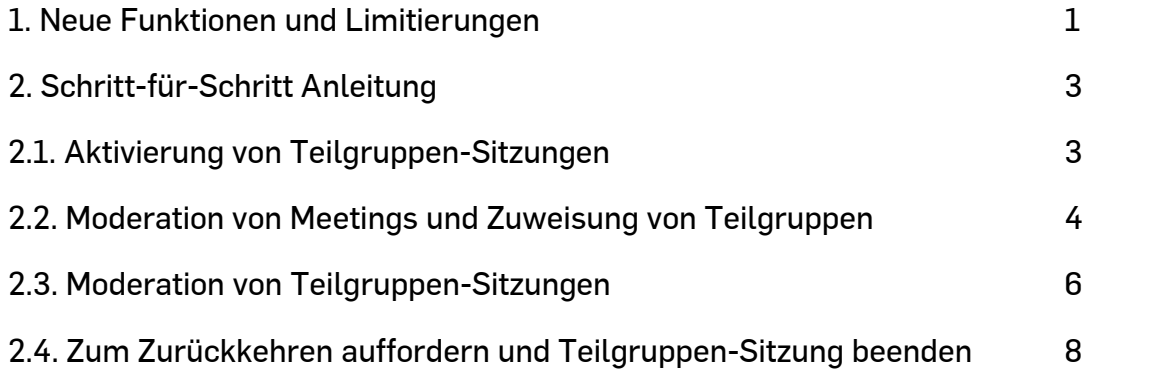

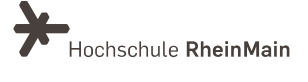

#### 1. Neue Funktionen und Limitierungen

Ab Version 40.09.x von Webex Meetings können Sie Teilgruppen-Sitzungen (Break-out Sessions) erstellen. Im Gegensatz zu Webex Trainings wird in den Teilgruppen von Webex Meetings auch Video unterstützt.

Teilgruppenarbeit eignet sich u.a. für folgende didaktische Szenarien:

- unterstützt intensivere Interaktion, Praxiserlebnisse und Feedback
- fördert die Teilnahme von stilleren Teilnehmenden, die in größeren Gruppen eher dazu neigen unterzugehen
- ermöglicht Interaktion auch bei größeren Gruppen.

Derzeit gibt es noch ein paar Funktions-Limitierungen (bspw. kein Whiteboard in Teilgruppensitzungen), die mit zukünftigen Updates behoben werden sollen.

Bekannte Limitierungen finden Sie [an dieser Stelle.](https://help.webex.com/de-de/nics5vf/Webex-Meetings-Known-Issues-and-Limitations-for-Breakout-Sessions)

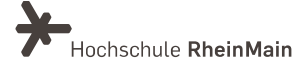

### 2. Schritt-für-Schritt Anleitung

#### 2.1. Aktivierung von Teilgruppen-Sitzungen

Teilgruppen-Sitzungen müssen in einem Meeting einmalig durch den/die Gastgeber\*in angeschaltet werden.

In der Desktop-App klicken Sie hierzu im Menüpunkt Teilgruppen > Teilgruppen-Sitzung aktivieren:

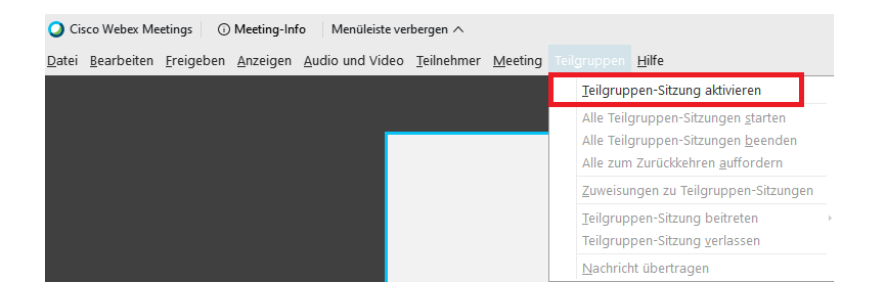

Teilgruppen-Sitzungen können auch bei Teilnahme im Browser aktiviert werden, hierzu klicken Sie als Gastgeber\*in im Menü Weitere Optionen > Teilgruppen-Sitzung aktivieren:

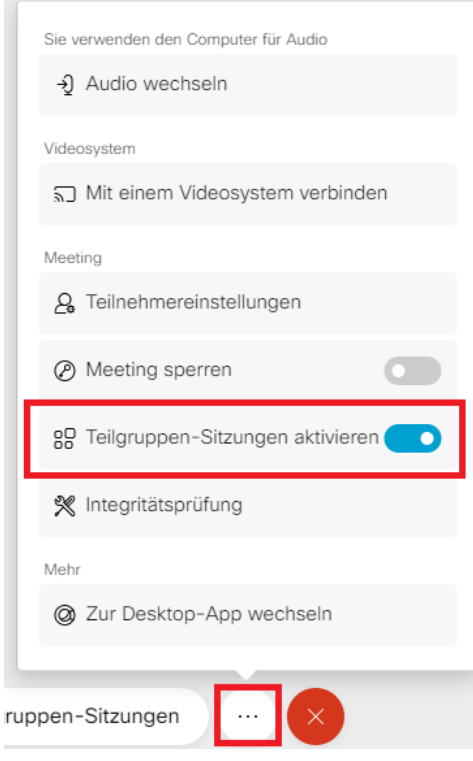

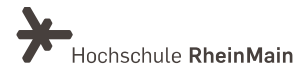

Wenn Sie auf diesen Button klicken, öffnet sich ein neues Fenster mit dem Titel "Zuweisungen zur Teilgruppen-Sitzung". Sie haben nun zwei Möglichkeiten, neue Teilgruppen zu erstellen: manuell oder automatisch (siehe 2.2.)

Um eine Teilgruppen-Sitzung wieder zu verlassen, klicken Sie in der unteren Kontrollleiste auf den roten Button "Sitzung verlassen ".

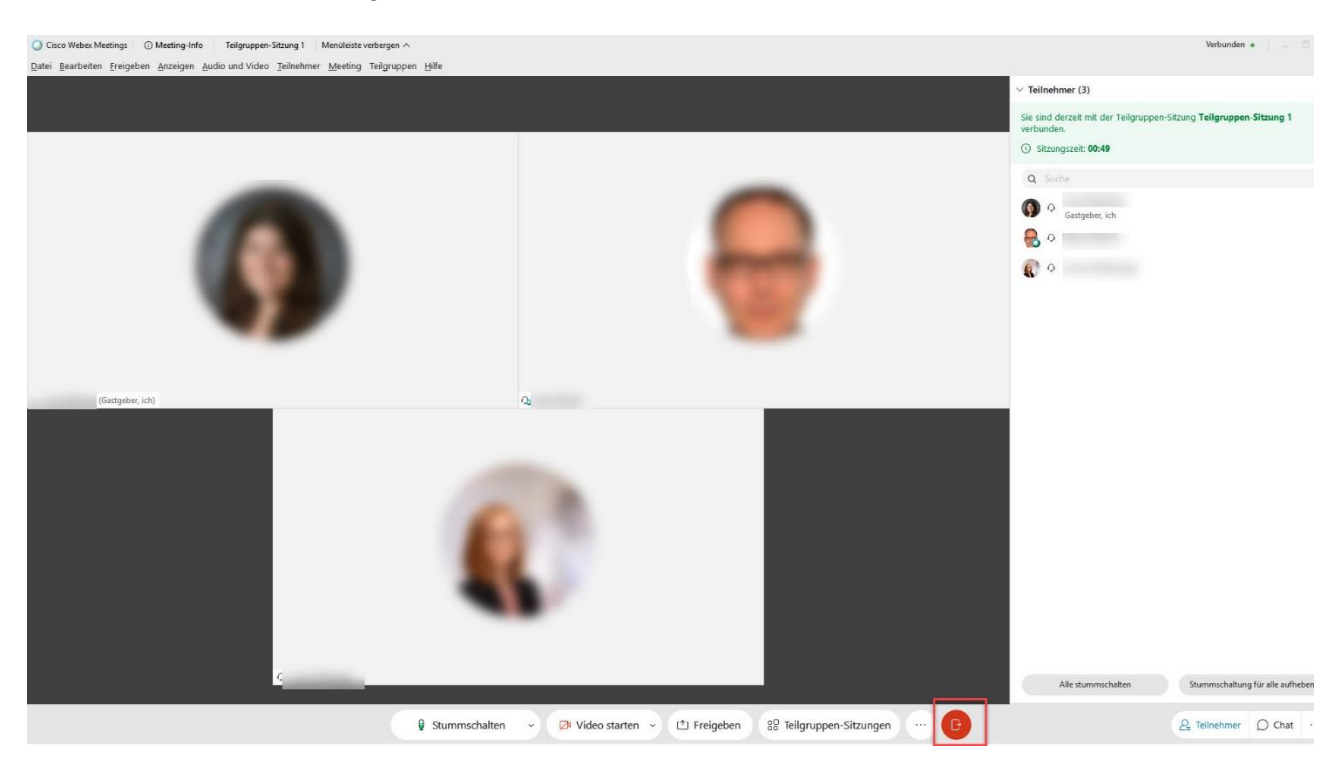

Sie kehren dann in die Hauptsitzung zurück und können von dort aus ggf. direkt der nächsten Gruppe beitreten.

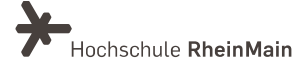

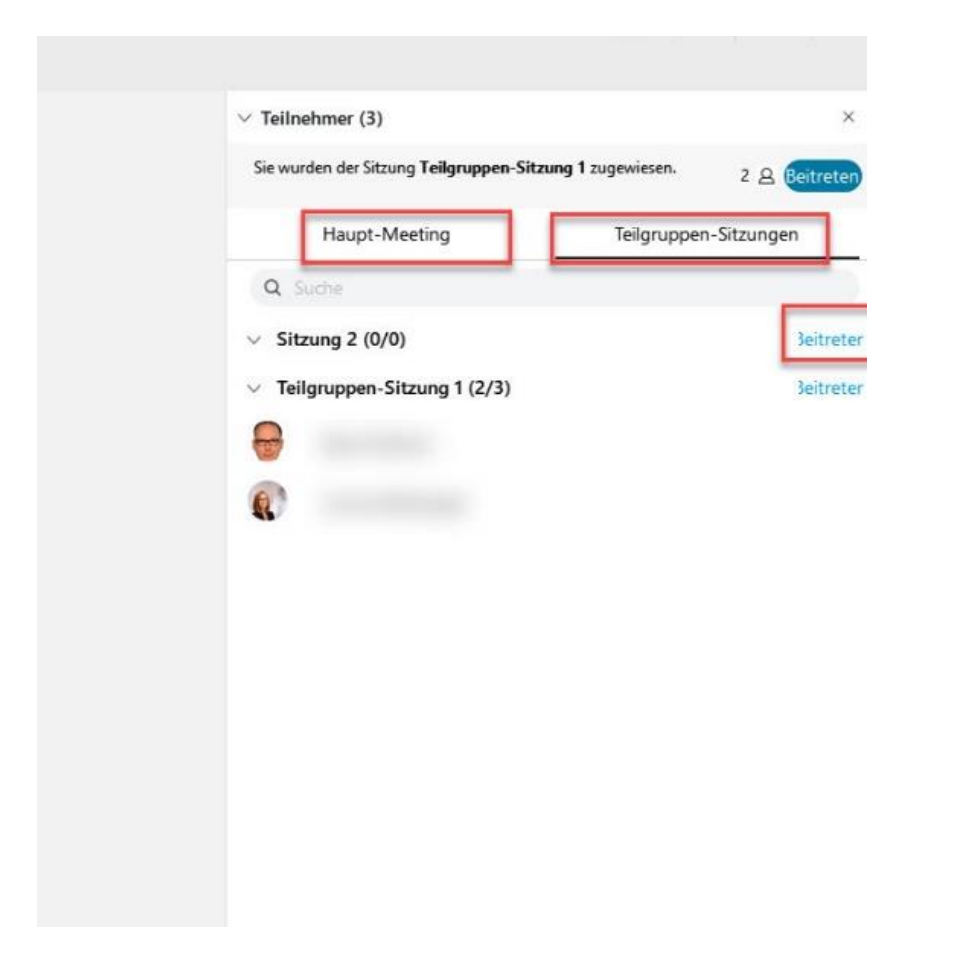

Im Hauptraum sind anfragende Personen in der Übersicht der Teilgruppen-Sitzungen außerdem durch ein "Fragezeichen"-Symbol gekennzeichnet.

Sie können nun direkt der entsprechenden Gruppe beitreten, um mit den jeweiligen Teilnehmenden zu sprechen

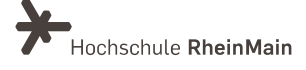

# 2.2. Moderation von Meetings und Zuweisung von **Teilgruppen**

Die folgenden Einstellungen können, neben dem/der Gastgeber\*in, auch durch sogenannte Mitgastgeber\*innen oder Co-Hosts durchgeführt werden.

Teilnehmende, die als alternative Gastgeber eingeladen wurden, erhalten diese Rolle automatisch. Die Rolle Mitgastgeber kann aber auch zu jedem Zeitpunkt durch die/den Gastgeber\*in vergeben werden. Klicken Sie dazu in der Teilnehmerliste per Rechtsklick auf Rolle ändern in > Mitgastgeber:

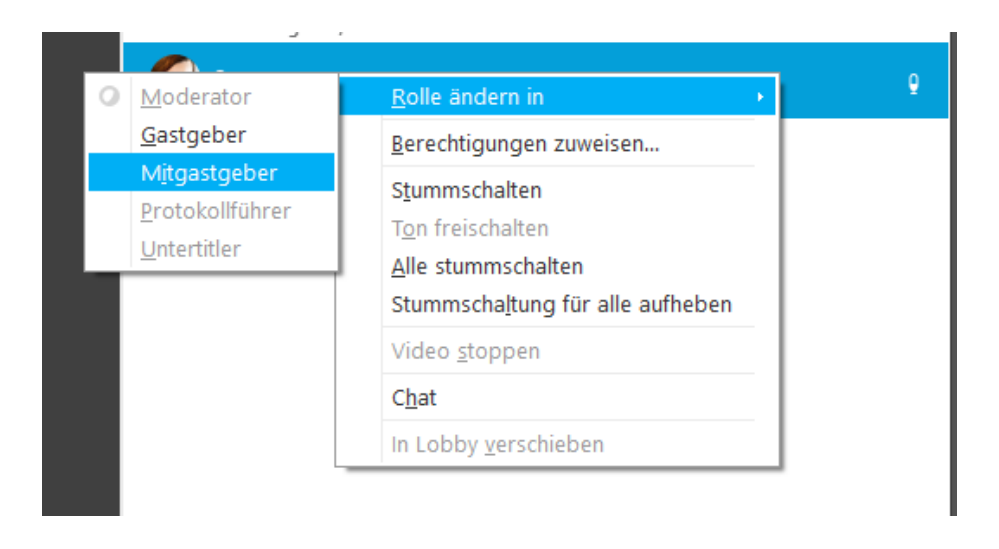

Sobald die Teilgruppen-Sitzungen aktiviert wurden, können die Zuweisungen zu den Teilgruppen vorgenommen werden.

In der Desktop-App klicken Sie dafür im Menü auf Teilgruppen > Zuweisung zu den Teilgruppen-Sitzungen. Im Browser finden Sie nun Teilgruppen-Sitzungen im Schnellzugriff-Menü:

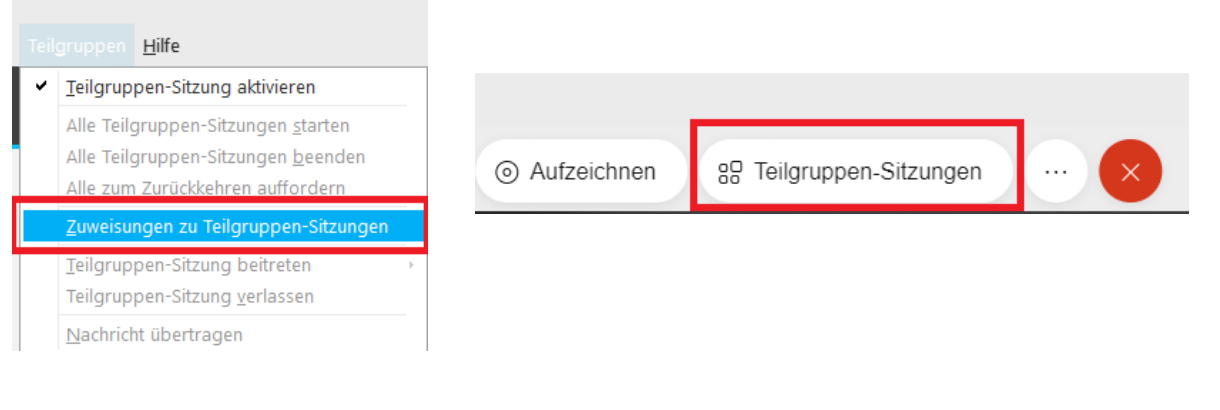

6

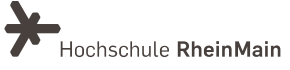

Es öffnet sich ein Pop-up Fenster, in dem Sie die Zuweisung erstellen können.

Belassen Sie die Zuweisung auf automatisch, werden alle Teilnehmenden auf die angegebene Gruppenzahl verteilt. Hat Ihr Meeting 100 Teilnehmer und Sie erstellen 4 Teilgruppen-Sitzungen, werden automatisch 25 Personen einer Teilgruppe zugeordnet.

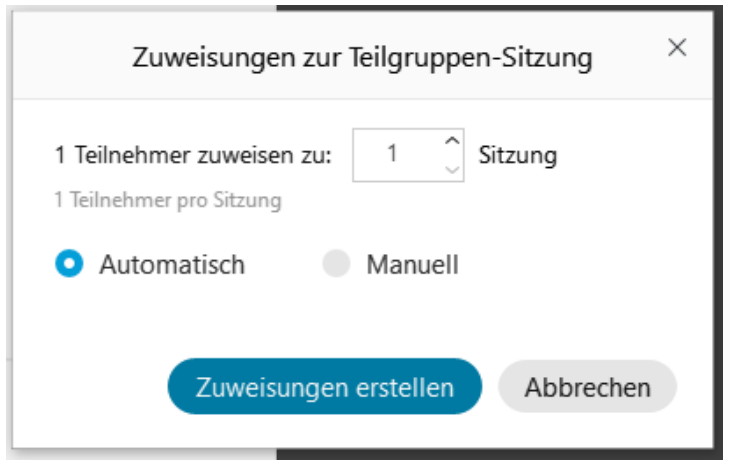

Wählen Sie unter den Zuweisungseinstellungen manuell, können Sie die Teilgruppen nach Ihren Bedürfnissen frei anpassen. Hier können weitere Teilgruppen hinzugefügt (unter "Sitzung hinzufügen"), gelöscht oder umbenannt werden. Zudem können Teilnehmende hier gezielt Teilgruppensitzungen zugeordnet werden.

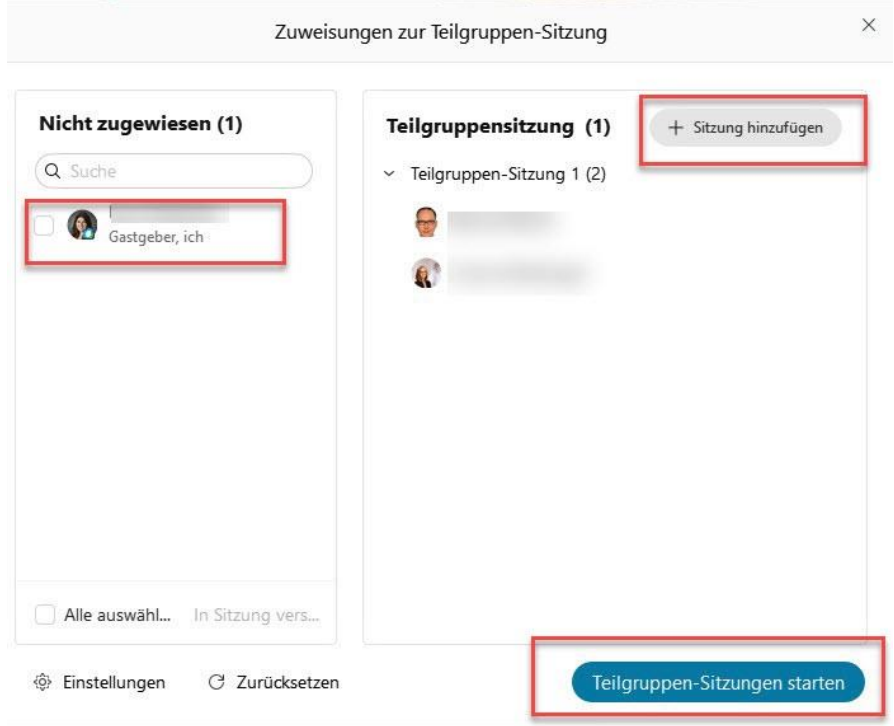

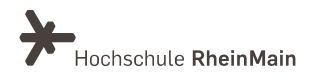

Um einen oder mehrere Teilnehmende einer bestimmten Gruppe zuzuordnen, setzen Sie ein Häkchen bei dem jeweiligen Teilnehmenden und klicken auf "In Sitzung verschieben" > "Sitzung XYZ."

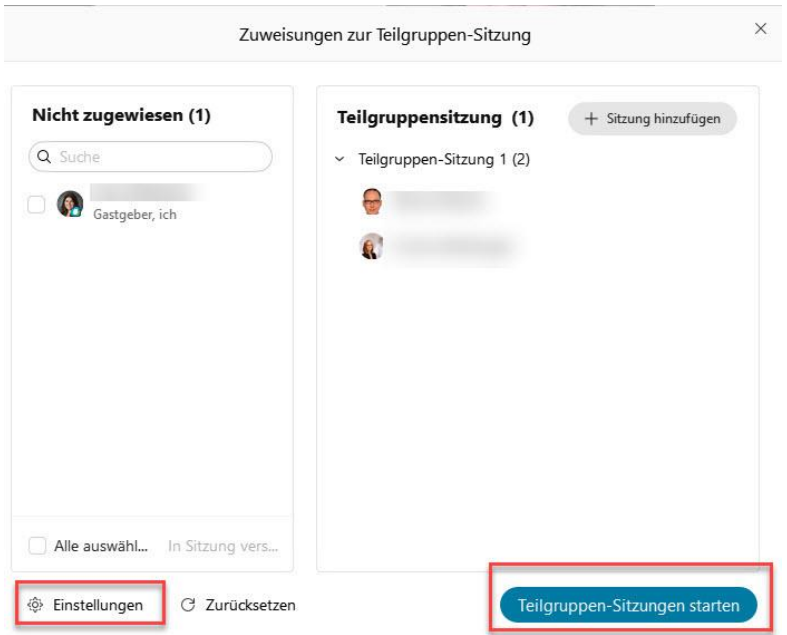

Mit dem Symbol "Zahnrad" können weitere Einstellungen getroffen werden: Sie legen fest, ob die Teilnehmenden selbst die Teilgruppen-Sitzung verlassen und zum Haupt-Meeting zurückkehren dürfen. Sie können auch bestimmen, ob die Teilnehmenden erst später einer Teilgruppensitzung beitreten dürfen oder der Beitritt erfolgt, sobald Sie die Sitzung starten. Ebenso kann der Zeitrahmen einer Teilgruppen-Sitzung hier festgelegt werden. Stellen Sie die Zeitdauer zwischen dem Ende einer Sitzung und der davor erfolgten Warnung ein.

Wenn Sie mit Ihren Einstellungen zufrieden sind und die Teilgruppensitzung starten wollen, klicken Sie auf Teilgruppen-Sitzung starten.

Die Teilnehmenden erhalten eine Nachricht, dass die Teilgruppen gestartet wurden

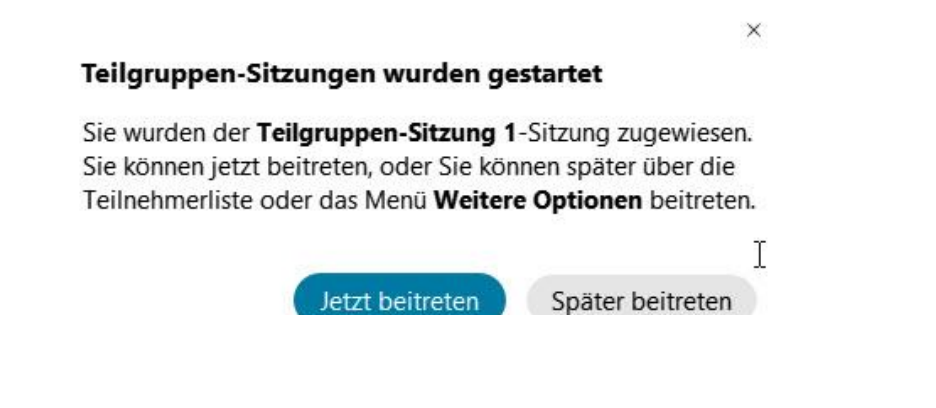

#### 2.3. Moderation von Teilgruppen-Sitzungen

Folgende Optionen zur Kommunikation zwischen Gastgeber\*in und Teilnehmer\* sind in den Teilgruppen in der aktuellen Webex-Version möglich:

- Die Teilnehmenden können weder per Chat, noch per Audio mit dem Hauptraum kommunizieren. Sie können aber jederzeit in den Hauptraum zurückkehren.
- Da Sie keine Aufgabenstellungen in den Gruppen hinterlegen können, empfiehlt es sich, komplexere Fragestellungen den Teilnehmenden vorab bereitzustellen: z.B. über Stud.IP oder ggf. im Meeting zum Download per Dateitransfer.
- Sie als Gastgeber\*in können aus der Hauptsitzung heraus Nachrichten in die Teilgruppen senden. Gehen Sie hierzu in der oberen Menüleiste auf "Teilgruppen" und wählen "Nachricht übertragen" aus.
- Sie können über den Button "Beitreten" jederzeit einer der Teilgruppen-Sitzungen beitreten.
- Die Moderator-Rolle in den Teilgruppen kann vom jeweiligen Moderator aktiv an andere Teilnehmende weitergegeben werden. Die Teilnehmenden der Gruppensitzung müssen also untereinander abstimmen, wer zu welchem Zeitpunkt Inhalte freigeben möchte.
- Teilnehmende können Hilfe beim Gastgeber anfragen: Hierzu klicken sie oben in der Teilnehmerliste auf den Button "Um Hilfe bitten". Wird um Hilfe gebeten, erhält der Gastgeber eine Benachrichtigung, außerdem erscheint in der Teilnehmerliste ein Fragezeichen neben dem Namen der Person.

Sie können dann die Teilgruppe beitreten, um Hilfe zu leisten. Achtung: In der aktuellen Webex-Version werden Mitgastgeber\*innen nicht benachrichtigt.

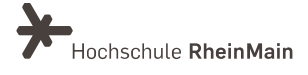

# 2.4. Zum Zurückkehren auffordern und Teilgruppen-Sitzung beenden

Über den Menüpunkt Teilgruppen > Alle zum Zurückkehren auffordern werden Teilnehmende benachrichtigt, um eigenständig in den Hauptraum zurückzukommen. Die Teilgruppen werden dadurch nicht automatisch beendet.

Um die Teilgruppensitzung zu beenden, klicken Sie auf Alle Teilgruppen-Sitzungen beenden.

Die Teilnehmer erhalten einen 60-sekündigen Countdown um Dokumente o.ä. zu speichern.

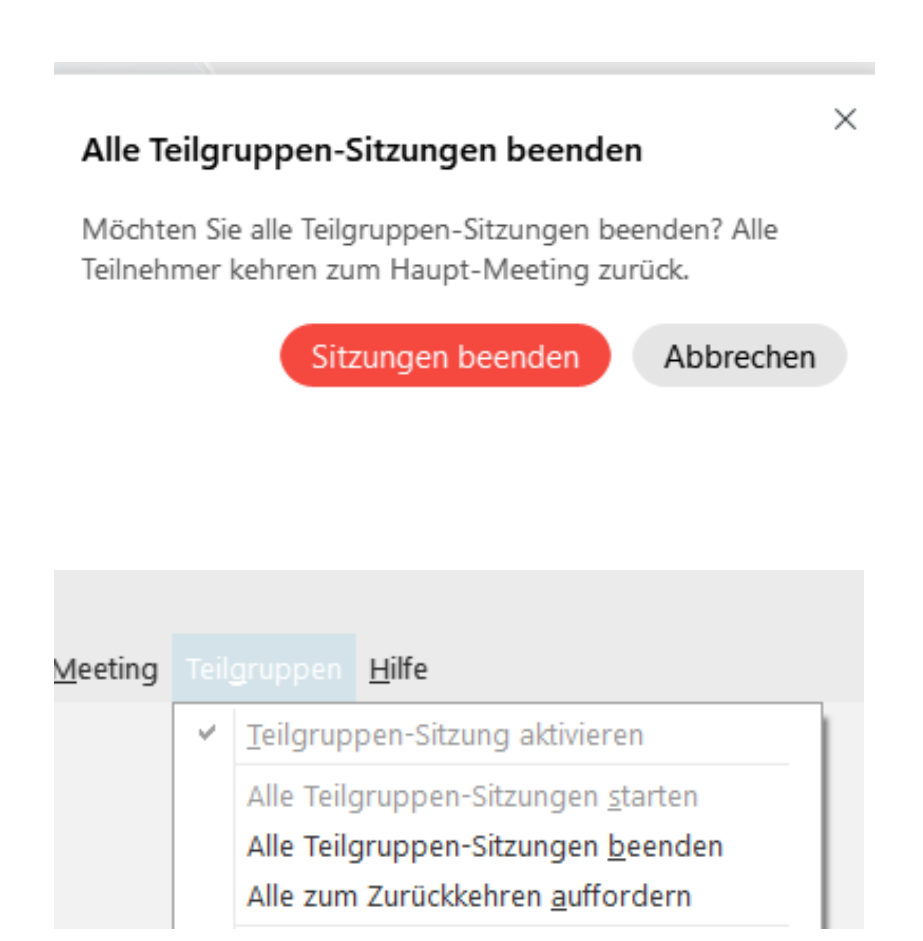

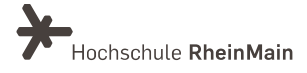

Sie haben ein Vorhaben, Ideen oder Fragen zum Einsatz digitaler Medien in Ihrer Lehre? Das Team des [Teilprojekts "DigLL](https://www.hs-rm.de/de/service/didaktik-und-digitale-lehre#projekt-digital-gestuetztes-lehren-und-lernen-in-hessen-91768)-Hessen" an der Hochschule RheinMain steht ihnen bei der Planung und Realisierung digital gestützten Lehrens und Lernens gerne zur Seite. Sie entscheiden anlassbezogen über die Art der Unterstützung.

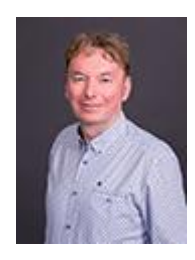

Robert Hörhammer T +49(0)611 94 95-1750 robert.hoerhammer@hs-rm.de

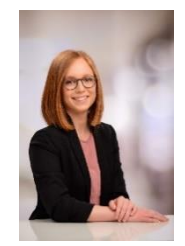

Carina Rehberger T +49(0)611 94 95-2164 carina.rehberger@hs-rm.de

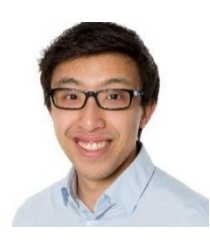

Kim Tek Ly (ITMZ) T +49(0)611 9495-1733 kimtek.ly@hs-rm.de

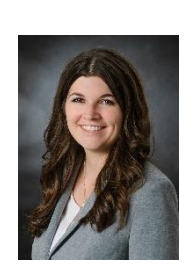

Lisa Ulzheimer T +49(0)611 94 95-2515 lisa.ulzheimer@hs-rm.de

Teilprojekt "DigLL-Hessen" – HSRM

Didaktik und Digitale Lehre (SG V.1)

[digitale-lehre@hs-rm.de](mailto:digitale-lehre@hs-rm.de)

Stud.IP-Gruppe für Interessierte und Beteiligte (Einloggen mit dem HDS-Account): <https://t1p.de/2v9t>

Landesweites Projekt "DigLL-Hessen": [https://www.digll-hessen.de](https://www.digll-hessen.de/)

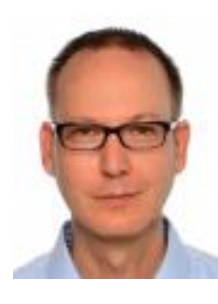

Bernd Martin T +49(0)611 94 95-2751 bernd.martin@hs-rm.de

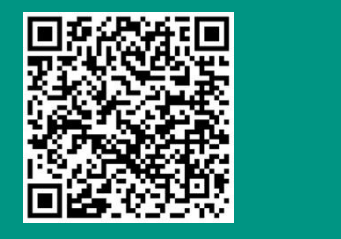

Wir helfen Ihnen gerne weiter. Sachgebiet V.1 | Didaktik und Digitale Lehre digitale-lehre@hs-rm.de